# **Alienware 510M RGBゲーミングマウス ユーザーガイド**

**マウスのモデル: AW510M 規制モデル: AW510M**

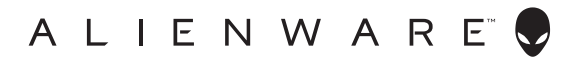

## **注、注意、警告**

- **注:注は、ご利用のコンピュータをより良く使用するために役立つ重要な情報を 示しています。**
- **注意:注意は、指示に従わなかった場合、ハードウェアの損傷またはデータの喪 失の可能性を示しています。**
- **警告:警告は、物的損害、けが、または、死亡の原因となる可能性を示していま す。**

**Copyright © 2019 Dell Inc.またはその子会社 All rights reserved.** Dell、EMC、その他の商標は、Dell Inc.またはその子会社の商標です。その他の商標は、それぞれの所有者の商標です。

2019 – 08 リビジョン A00

# **目次**

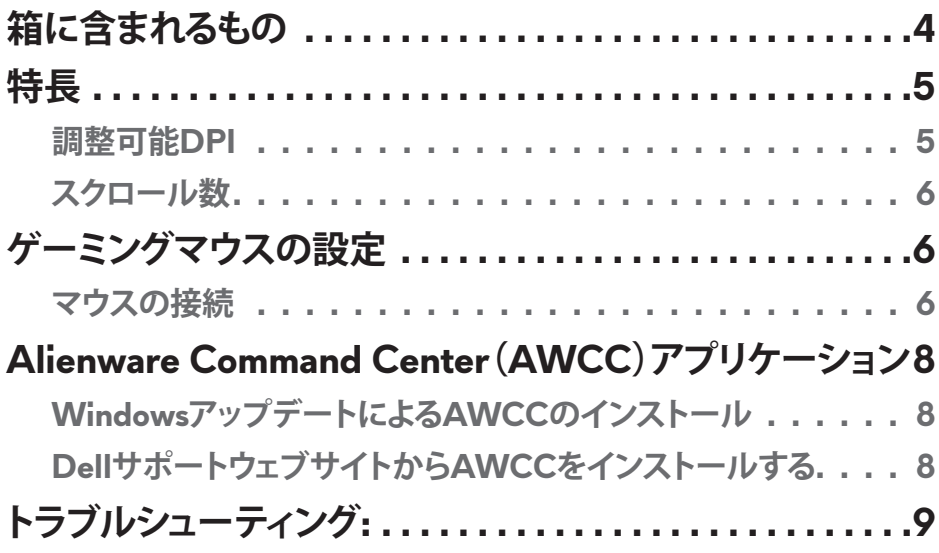

<span id="page-3-0"></span>**箱に含まれるもの**

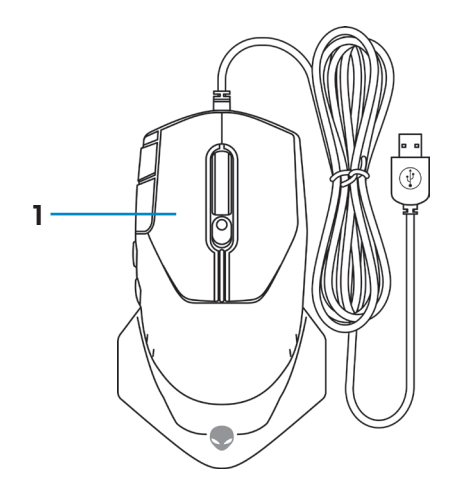

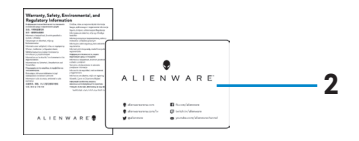

**1.** マウス **2.** 文書

<span id="page-4-0"></span>**特長**

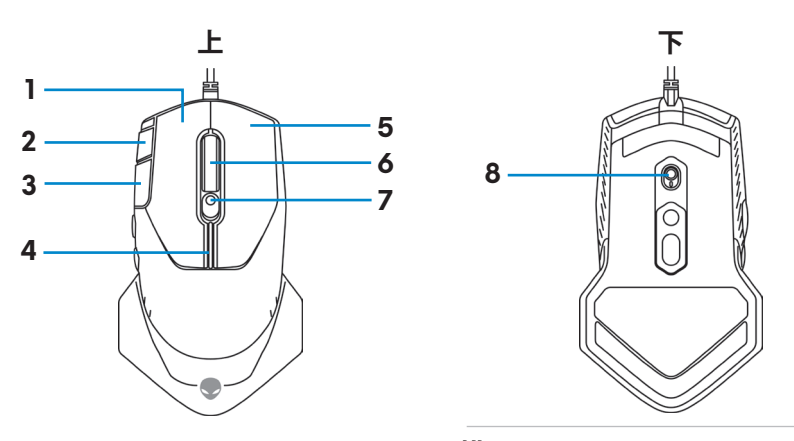

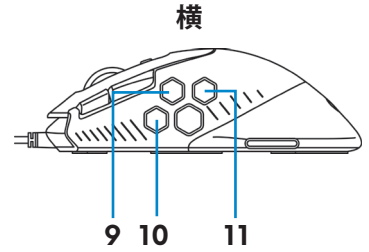

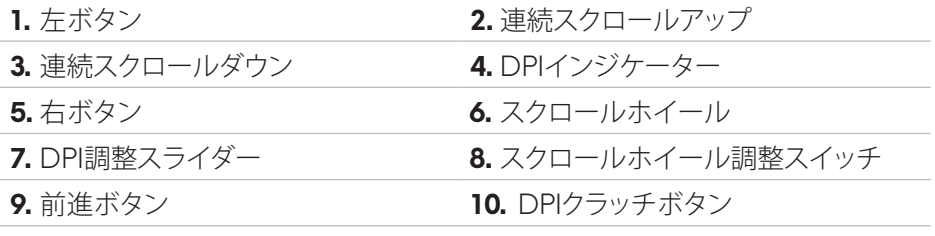

**11.** 後退ボタン

## **調整可能DPI**

DPI調整ボタンを押して、マウスのトラッキング解像度を瞬時に変更します。 DPI設 定は、DPIインジケーターの色により示されます。デフォルトの5つの利用可能な DPI設定は、次のとおりです:

- 800: 青色(
- 1800: 緑色( )(工場出荷時のデフォルト設定)
- 3500: 黄色(
- 9000: オレンジ色(
- 16000: 赤色(

<span id="page-5-0"></span>Alienware Command Center(AWCC)アプリケーションを使用して、デフォルト DPI設定を変更し、DPIステージとLEDの色をカスタマイズできます。

## **スクロール数**

スクロールホイール調整スイッチを上に押して、ステップ数を12に設定し、下に押 して、ステップ数を24に設定します。

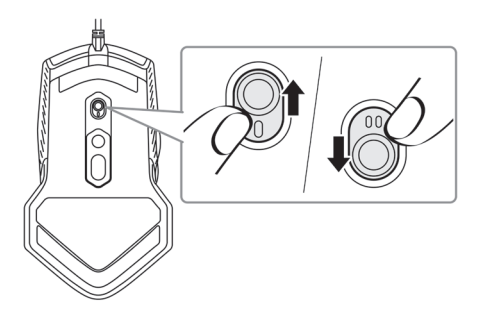

## **ゲーミングマウスの設定**

## **マウスの接続**

**1.** マウスをひっくり返します。

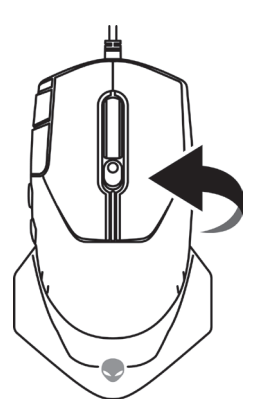

**2.** 保護シートを取り外します。

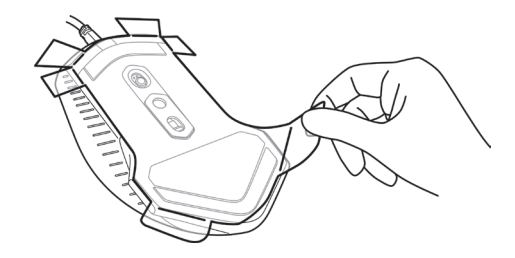

**3.** デスクトップパソコンまたはノートパソコンの利用可能なUSB Aポートにマ ウスのUSBケーブルを接続します。

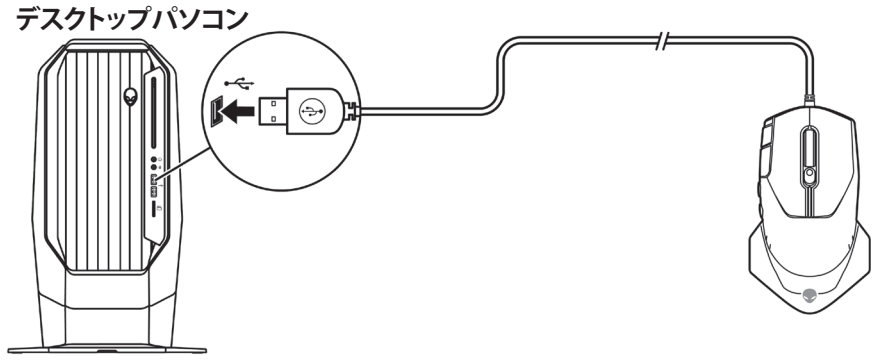

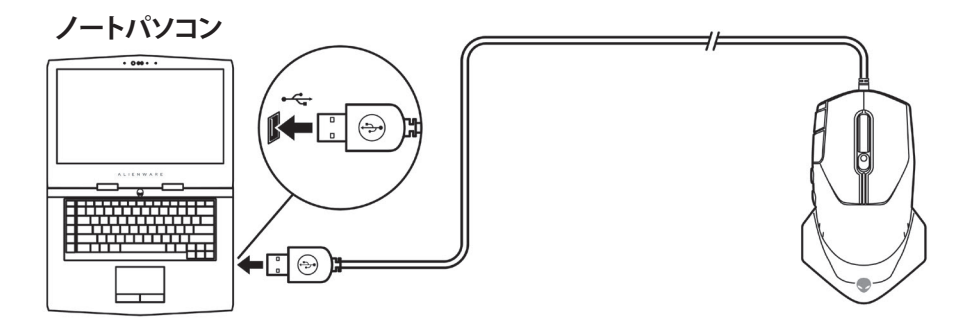

## <span id="page-7-0"></span>**Alienware Command Center(AWCC) アプリケーション**

Alienware Command Center(AWCC)アプリケーションは、ゲーミング体験をカス タマイズ・向上させるための単一インターフェイスを提供します。

#### **注:詳細については、Alienware Command Center(AWCC)アプリケーショ ンのオンラインヘルプをご覧ください。**

## **WindowsアップデートによるAWCCのインストール**

- **1.** お使いのコンピューターにUSBポートを通して、Alienware周辺装置を接続し ます。 AWCCアプリケーションが、ダウンロードされ、自動的にインストール されます。 AWCCのインストールは、最大10分かかる場合があります。
- **2.** プログラムフォルダーに移動して、AWCCのインストールが完了したことを 確認します。
- **3.** AWCCを起動し、次の手順を行い、追加のソフトウェアコンポーネントをダウ ンロードします:
	- **[設定]**ウィンドウで、**[Windowsアップデート]**をクリックし、次に、**[アップデ ートの確認]**をクリックして、Alienwareのドライバーのアップデートが進行 中であることを確認します。
	- お使いのコンピューターで、ドライバーのアップデートが行われない場合 は、Dellサポートウェブサイトから、AWCCをインストールしてください。

## **DellサポートウェブサイトからAWCCをインストールする**

- **1.** [www.dell.com/support/drivers](https://www.dell.com/support/drivers)から、次のアプリケーションの最新バージョ ンをダウンロードします。.
	- Alienware Command Center
	- Alienwareゲーミング周辺装置用ドライバー
- **2.** 設定ファイルを保存したフォルダーに移動します。
- **3.** 設定ファイルをダブルクリックし、画面上の指示に従い、アプリケーションを インストールします。

#### **注: Alienware Command Center(AWCC)アプリケーションを使用して、マウ スの機能や照明効果をカスタマイズできます。**

**8** | **Alienware Command Center(AWCC)アプリケーション**

<span id="page-8-0"></span>**トラブルシューティング**

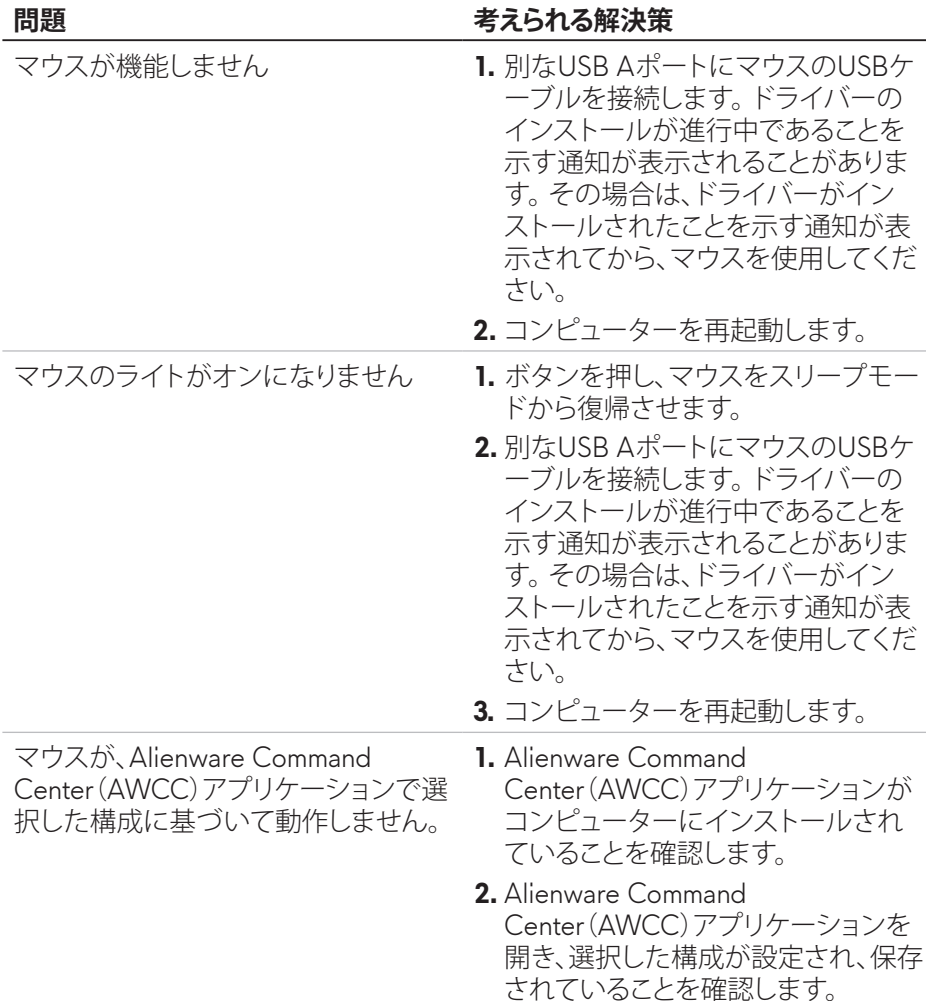

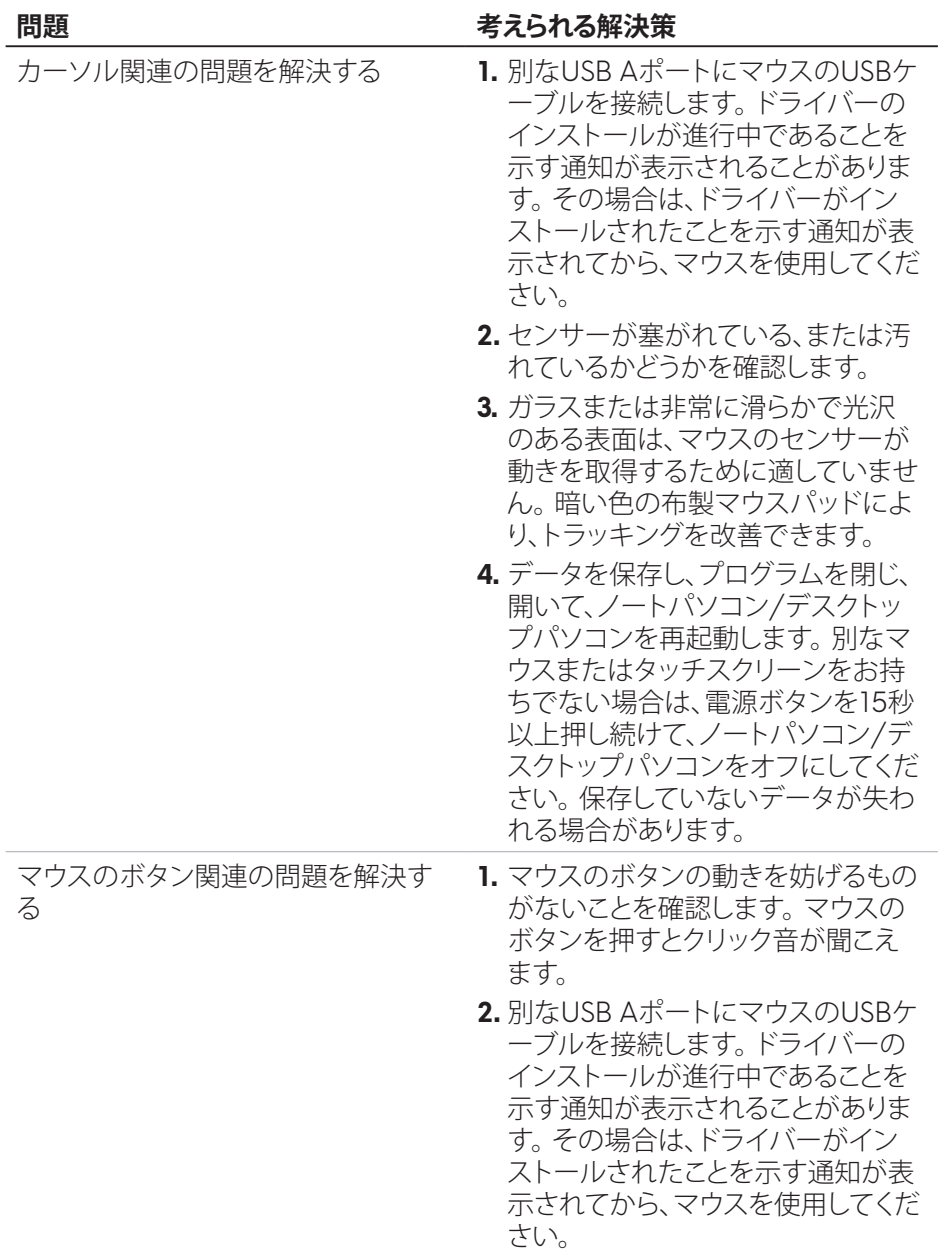

### **問題 考えられる解決策**

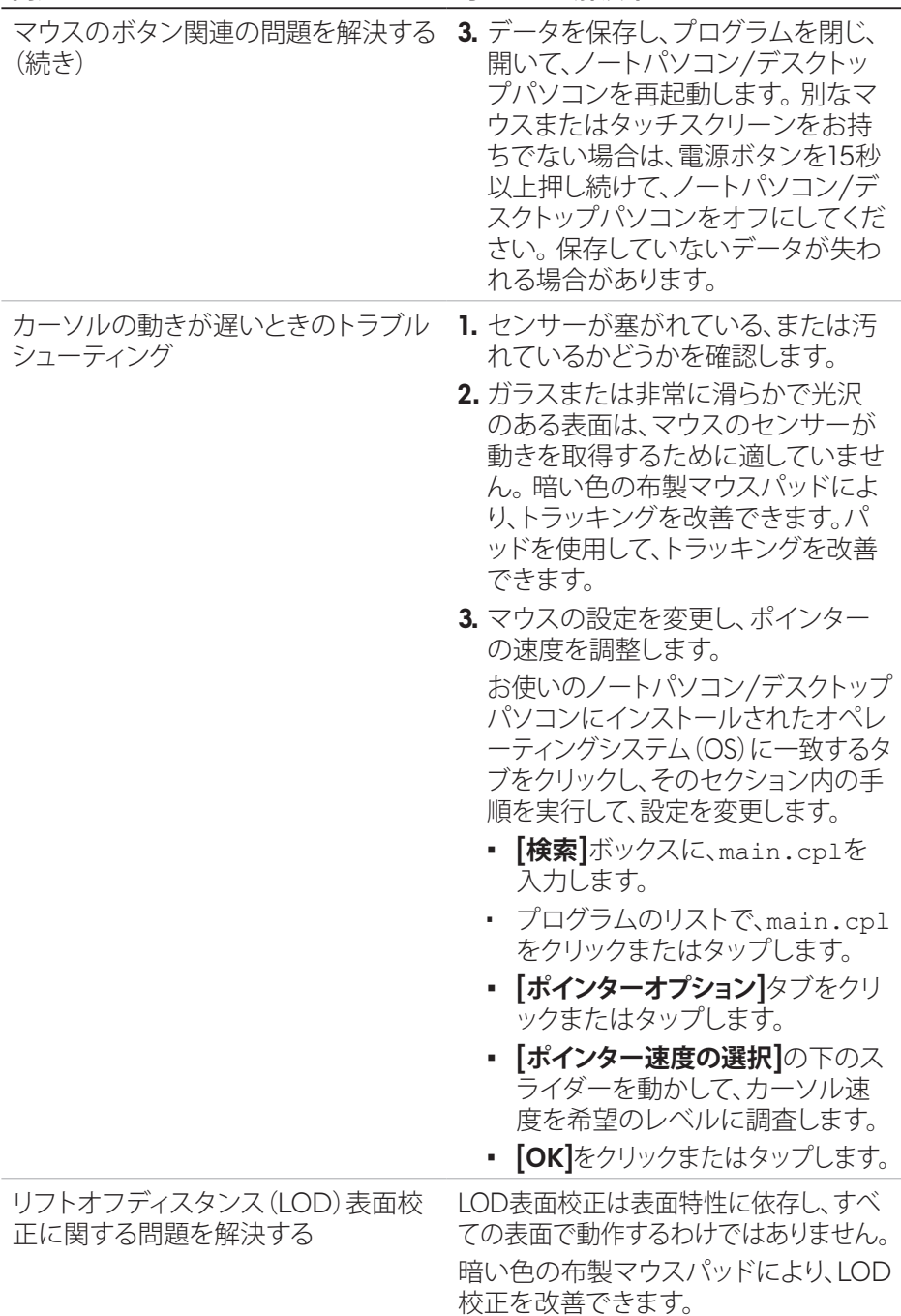